# **AideRSS**

## **Introduction**

*What is AideRSS*? This is an online tool or service that allows you to identify the most popular posts or items in a RSS feed.

*What is a RSS feed*? Well, that is an interesting question. RSS is an acronym for Really Simple Syndication. This is a web based system or format that allows information from a web site to be subscribed by other persons. It allows the data from that web site to be automatically 'pumped' out to subscribers of that web site. The data is referred to as a feed or a channel. The term 'feed' has been borrowed from the term 'news-feed' or 'live-feed' in the television industry.

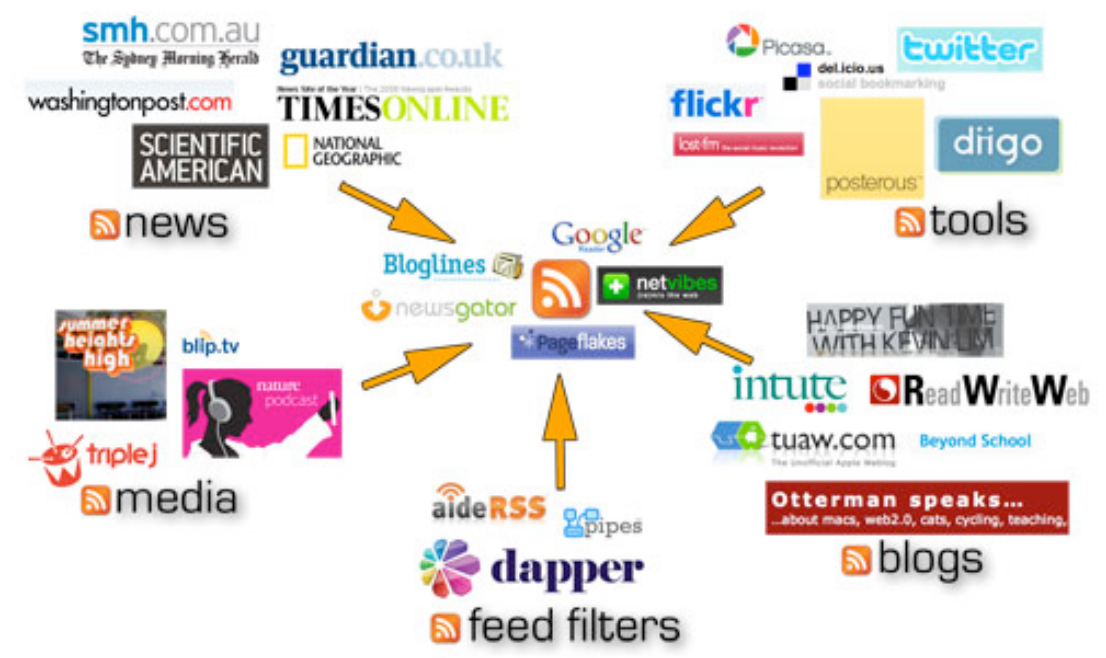

*RSS feeds come from a large number of different sources*

RSS feeds can be sourced from a number of different web sites including:

- **News and information sources**: The Times, Washington Post, Sydney Morning Herald.
- **Media outlets**: ABC-TV, Radio stations, iTunes Store
- **Social networking tools**: Twitter, Diigo, Flickr, del.icio.us
- **Blogs**: personal, educational and commercial blogs
- **Feed filters**: Yahoo Pipes, AideRSS, Dapper

Some of the commercial providers of RSS feeds publish dozens of posts each day. It is impossible to keep up with the flood of information that is being pushed out of these services each day.

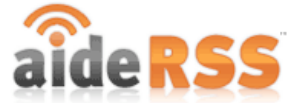

This is where AideRSS comes in handy. It allows you to *select* and *filter* feeds so that you receive the most popular or top posts from a particular service.

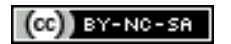

Some rights reserved http://creativecommons.org/licenses/by-nc-sa/3.0/

### **Signing up with AideRSS**

Open a web browser and type the following web address or URL into the browser's address bar:

# http://www.aiderss.com/

The following web page will appear.

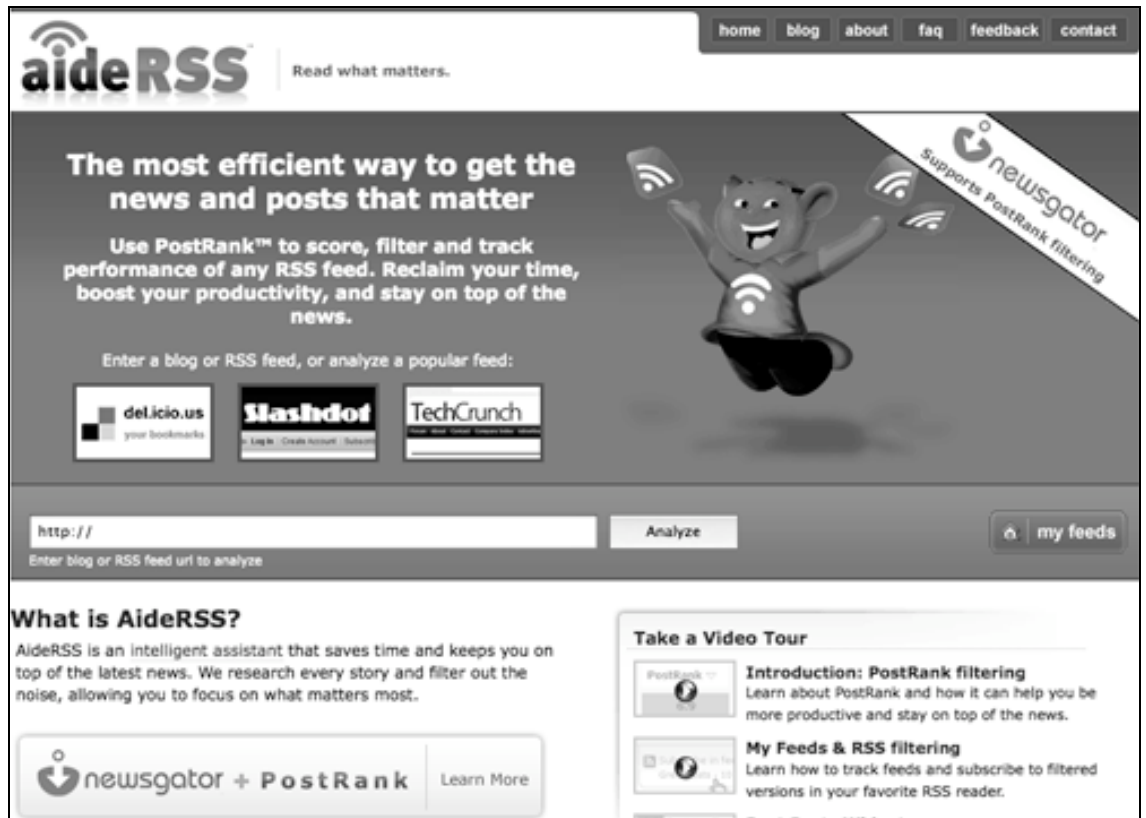

In order to join or log in to AideRSS click on the My Feeds button located on the right hand side of the web page. You will be taken to a web page that will give you three choices:

- 1. Sign in to AideRSS with your email address and password
- 2. Sign in using your OpedID account
- 3. Register a new account with AideRSS

Take the time to now open a new AideRSS account and follow the instructions.

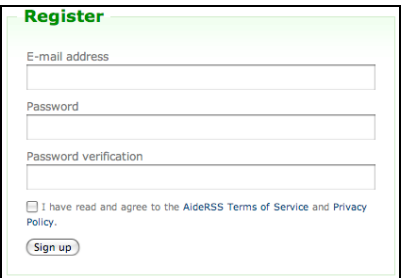

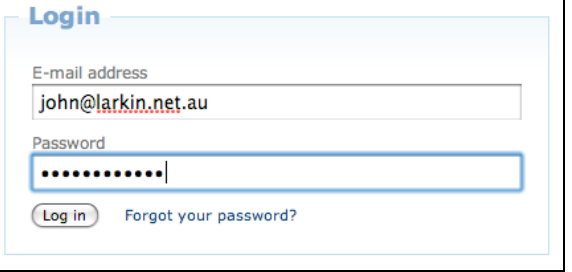

Some rights reserved http://creativecommons.org/licenses/by-nc-sa/3.0/  $\left(\text{cc}\right)$  BY-NC-SA

# **The Dashboard**

Once you have successfully signed in or logged in to AideRSS you will reach your Dashboard.

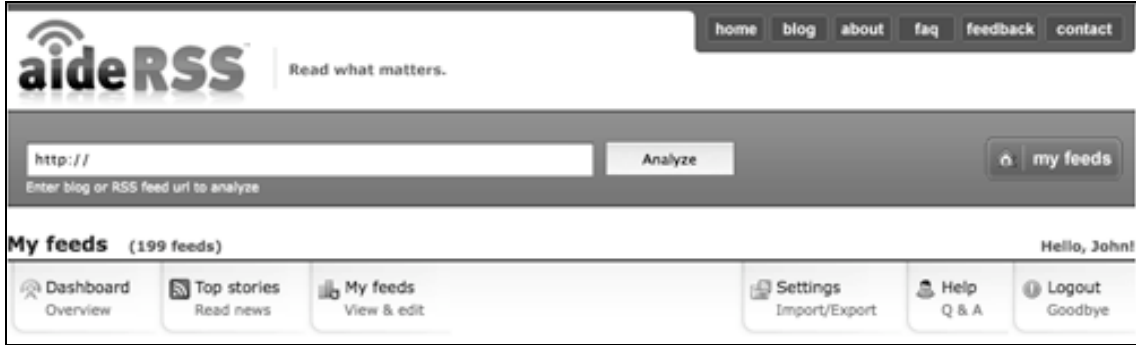

You can navigate to different parts of your AideRSS account including:

- The Dashboard
- Top stories
- My feeds
- Settings
- Help
- Logout

### **Top Stories**

The **Top Stories** lists the most popular stories or blog posts from the RSS feeds that you have supplied to AideRSS to analyse. More on that later.

You can add as many RSS feeds as you wish to AideRSS. Type the RSS feed address of a web site in the filed above your Dashboard and then click on the button, **Analyse**.

In the example below the web address for the TechCrunch blog,

http://www.techcrunch.com/, has been added to the field. One would then click on the **Analyze** button.

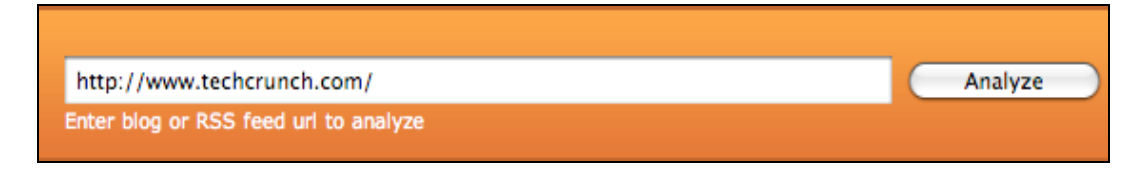

During a few moments AideRSS will analyse the blog posts or RSS feed of that site and list the most popular feeds. See the example below.

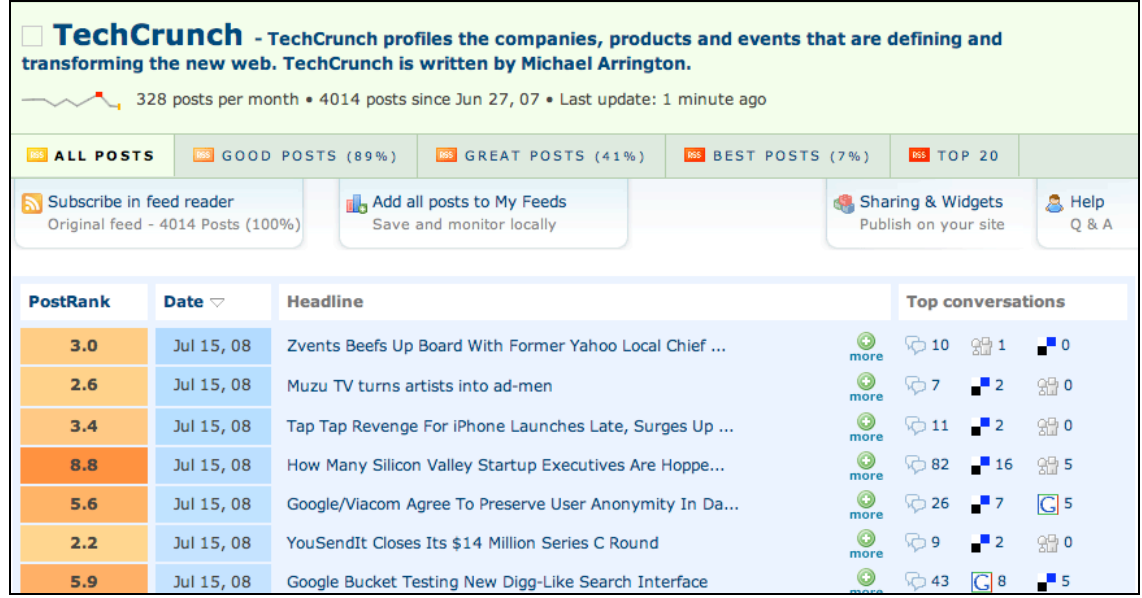

If you look closely at the results above you will see that the blog posts for TechCrunch have been subdivided into 5 categories:

- All Posts<br>• Good Pos
- Good Posts
- Great Posts
- Best Posts<br>• Top 20
- Top 20

You can review each category. You also have the chance to subscribe to all but the Top 20 category.

For example, you could select the **Best Posts** tab and then subscribe to those posts in your favourite news feed aggregator or reader. You would need to click on the **Subscribe in feed link**. You could also add the result to your list of feeds in AideRSS. See below.

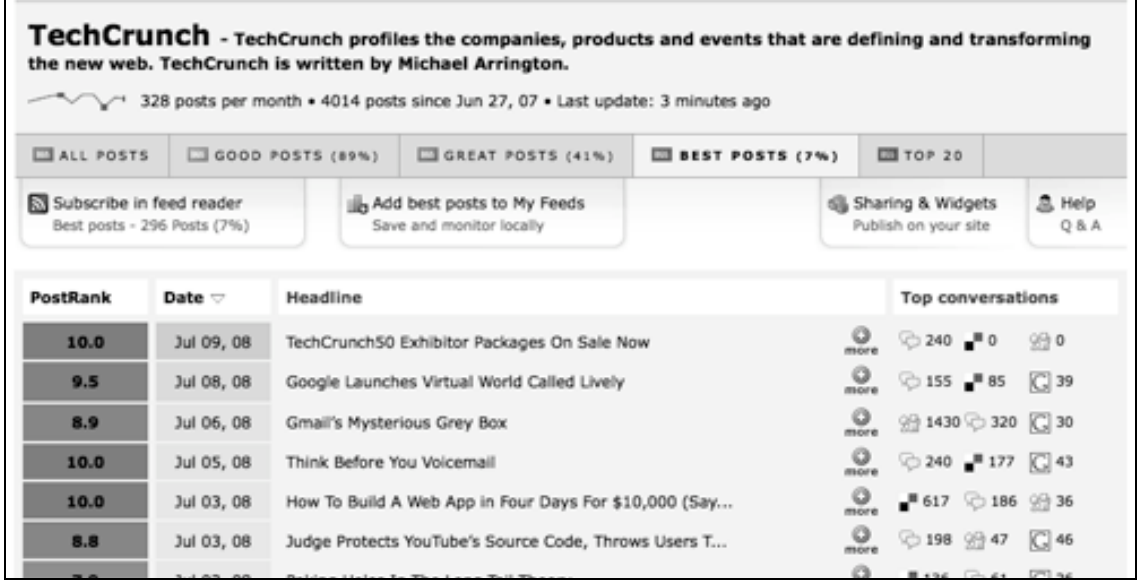

Click on the reader that applies to you. For example you may use Google Reader to view the RSS feeds that you like to read.

If you click on the **Google Reader** button the page illustrated below will appear.

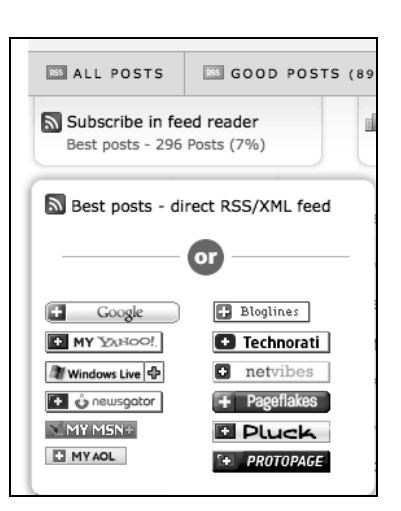

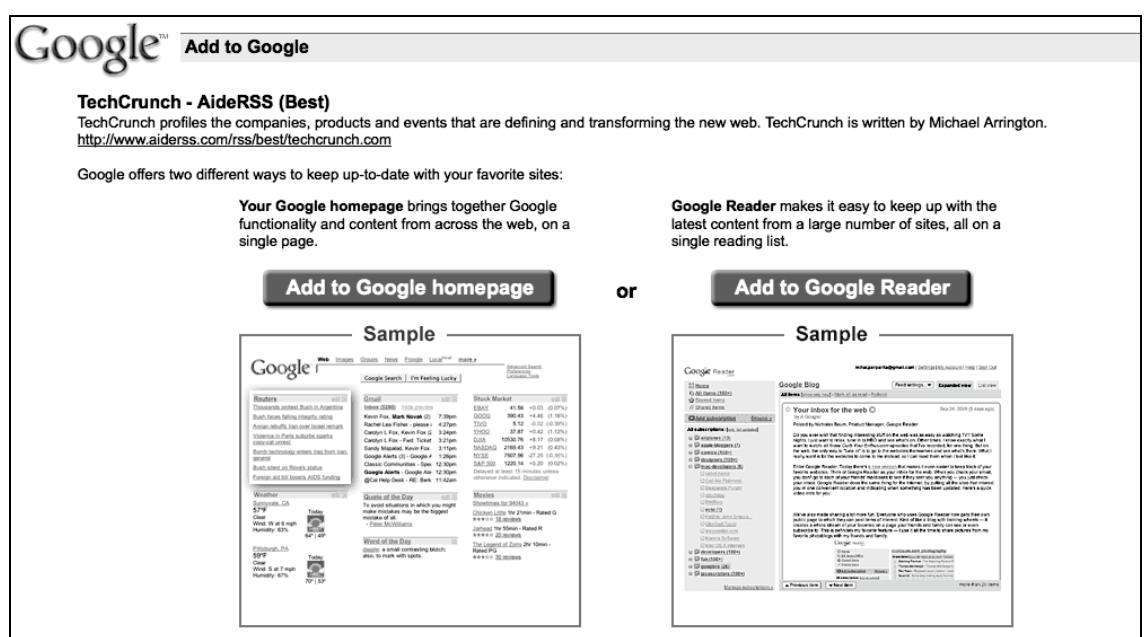

Click on the button located on the right that states **Add to Google Reader**. The best feeds from TechCrunch as analysed by AideRSS will be added to Google Reader.

As a result only the best results from TechCrunch will appear in your reader. This will save you time. Illustrated below is the TechCrunch feed as filtered by AideRSS.

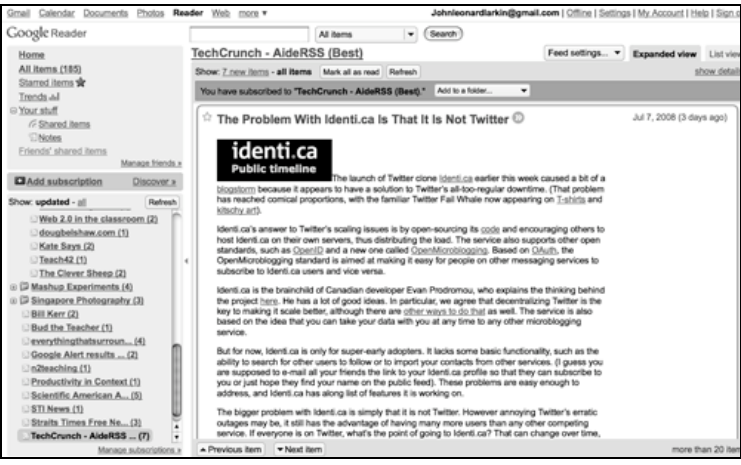

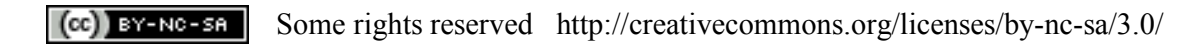

#### **Import RSS feeds from other sources**

You can also import all of your favourite RSS feeds into AideRSS and analyse them all. Then you can subscribe to only the most popular or influential feeds.

How can one achieve this? For example, click on the **Settings** link in **Google Reader** and then click on the **Import/Export** tab. The following window will appear in your browser.

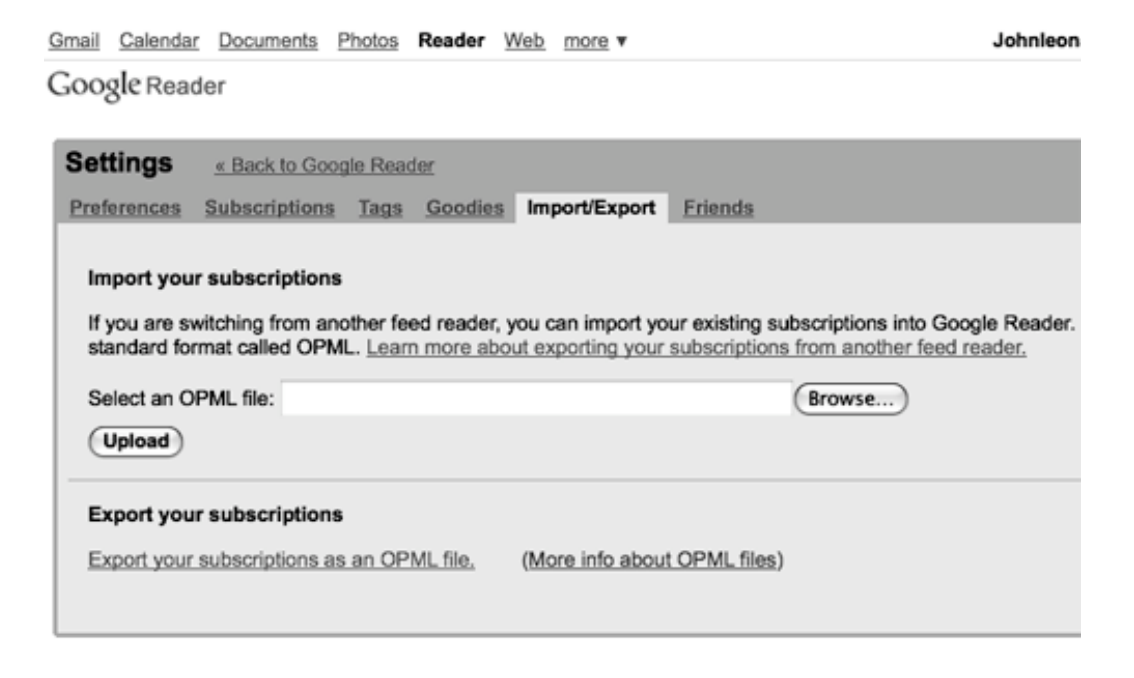

All of the subscribed feeds in Google Reader can be saved as a file known as an **OPML file**. This file lists all of the RSS feeds that you like to read. This same file can then be imported into other RSS feed readers. As a result if you choose to try another tool or piece of software to read your favourite RSS feeds all you need to do is export your OPML file to your PC and then import the same file into your new RSS feed reader.

In this example will export the OPML file from Google Reader and then import it into AideRSS.

Click on the **Export your subscriptions as an OPML file link**. A window may appear asking where would you like to save the file. Simply save it to your computer Desktop or Documents folder.

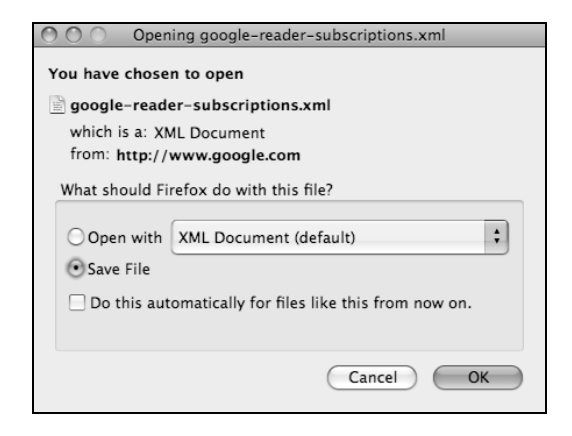

The OPML file is an XML document. It may look like this…

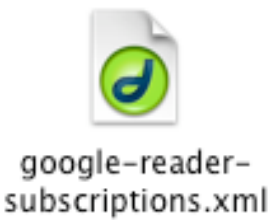

Browse back to the AideRSS web site and return to your Dashboard. Click on the **Settings** link located on the right hand side of the Dashboard.

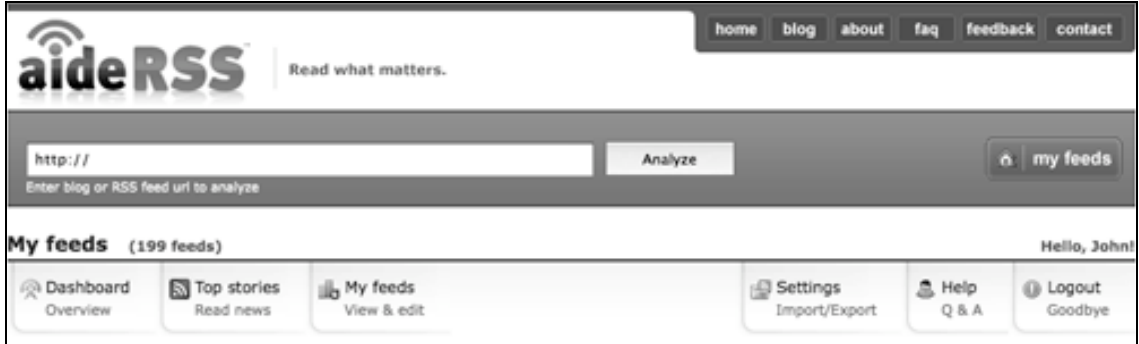

A new page will appear with a number of options.

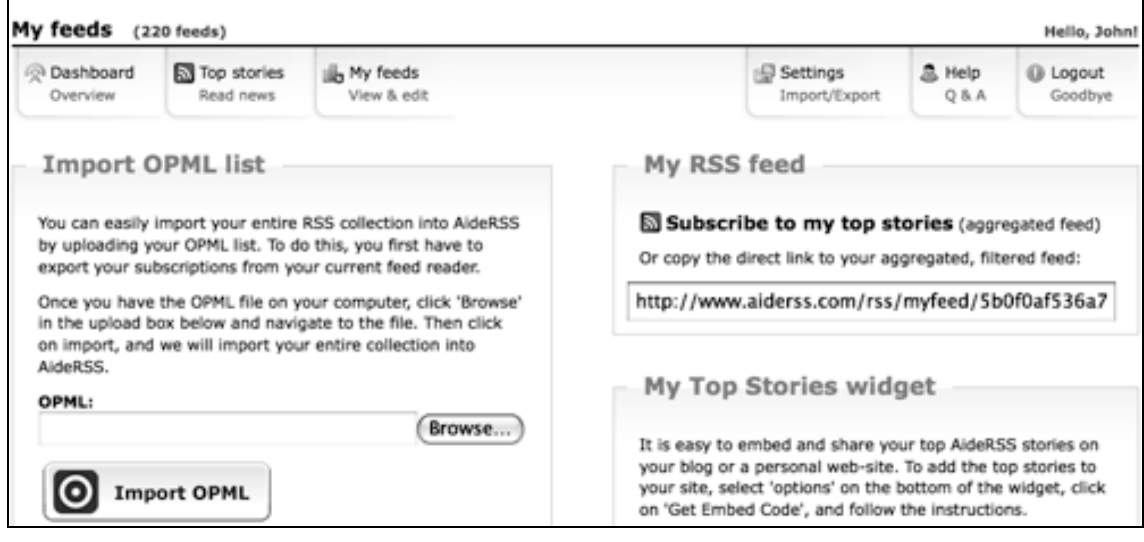

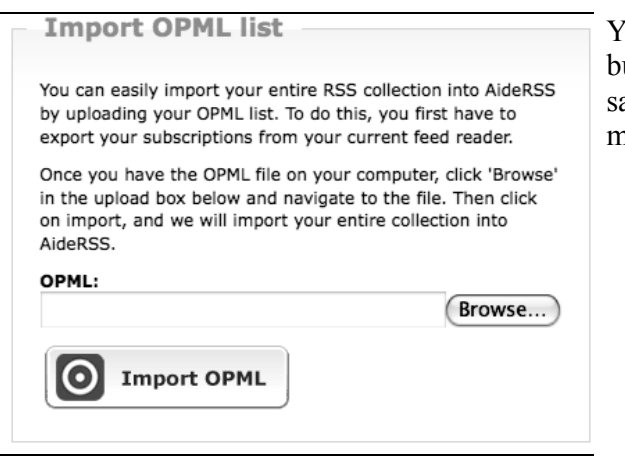

You will need to click on the Browse button to locate the OPML file that you aved to your computer just a few moments earlier.

 $(Cc)$  BY-NC-SA

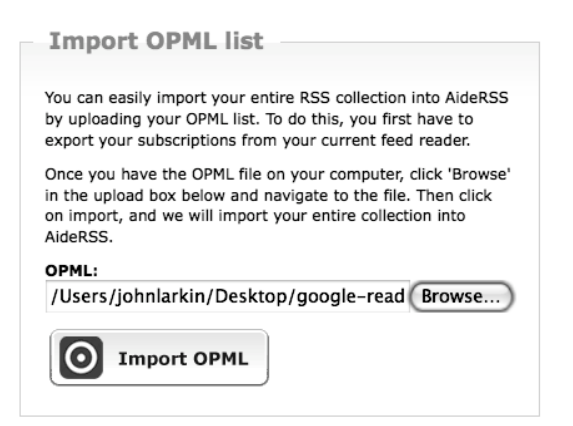

Once you have located the OPML file it will be listed in the field.

Click on the Import OPML button.

You will then be notified how many feeds have been added to AideRSS

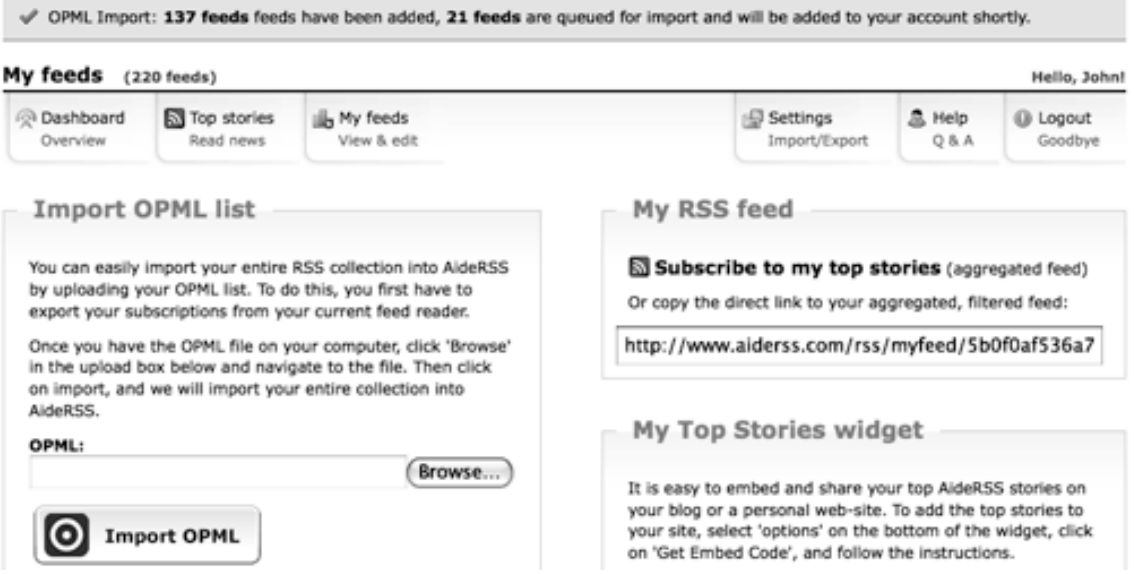

If you click on the **My Feeds** button in the **Dashboard** area you will see a list of the most popular feeds that you read. This can provide you with feedback about the feeds. You can **filter** the feeds **individually** or **collectively**.

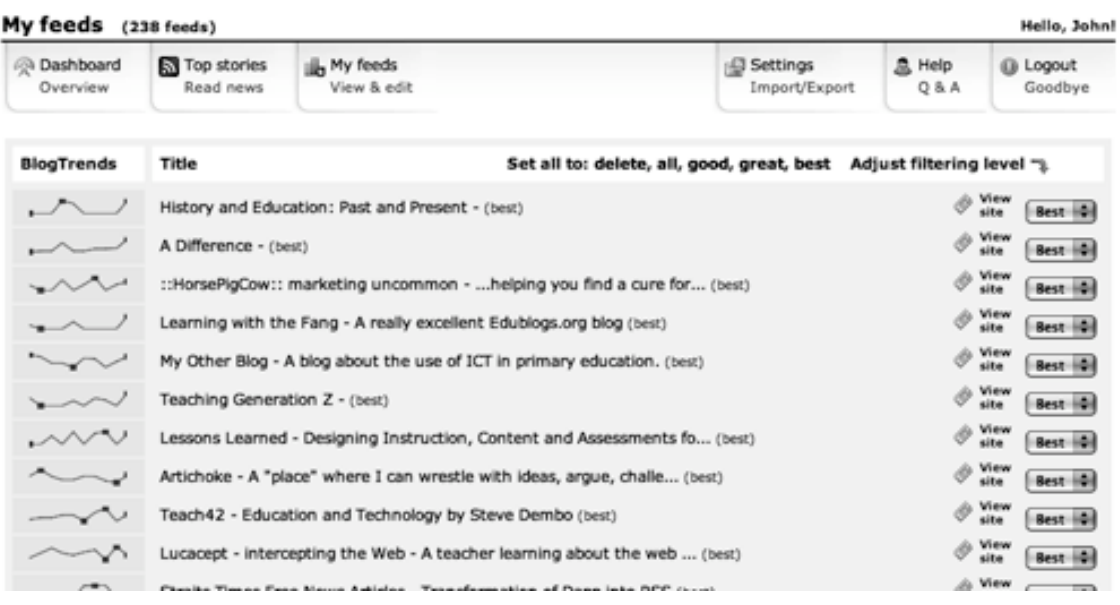

 $(Ge)$  BY-NC-SA

Some rights reserved http://creativecommons.org/licenses/by-nc-sa/3.0/

Then click on the Dashboard button to see a list of the **Top Stories** that appear among all of the feeds that you read. You could subscribe to just that list in a feed reader such as Google Reader by clicking on the **Subscribe if feed reader link**.

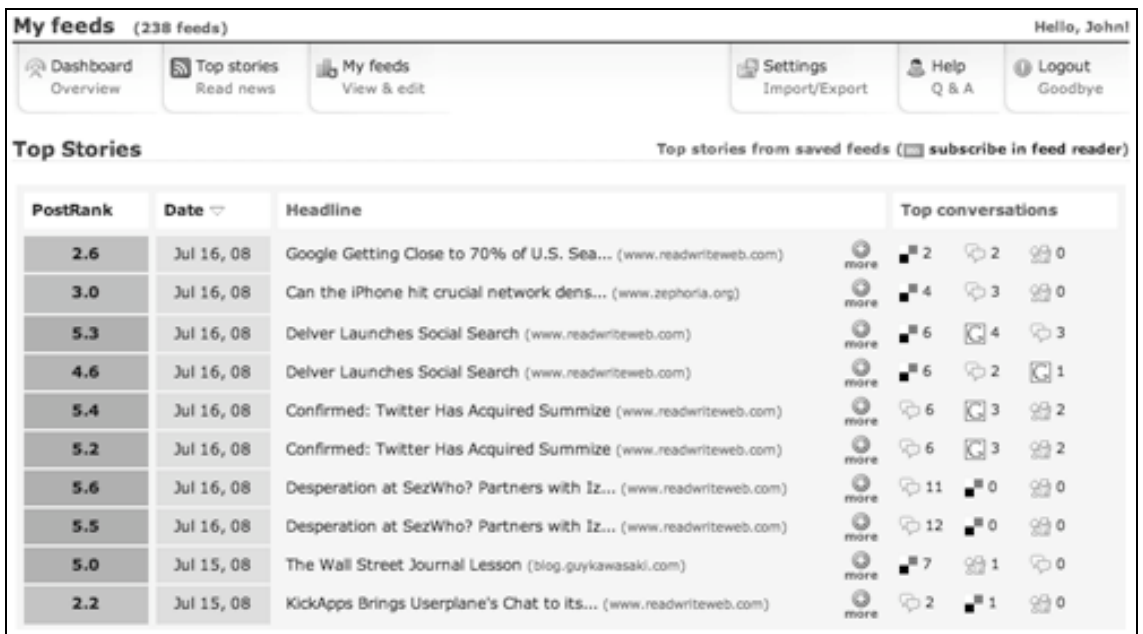

Occasionally AideRSS may not function at all and you will see the following alert. It may be wise to pause and come back later.

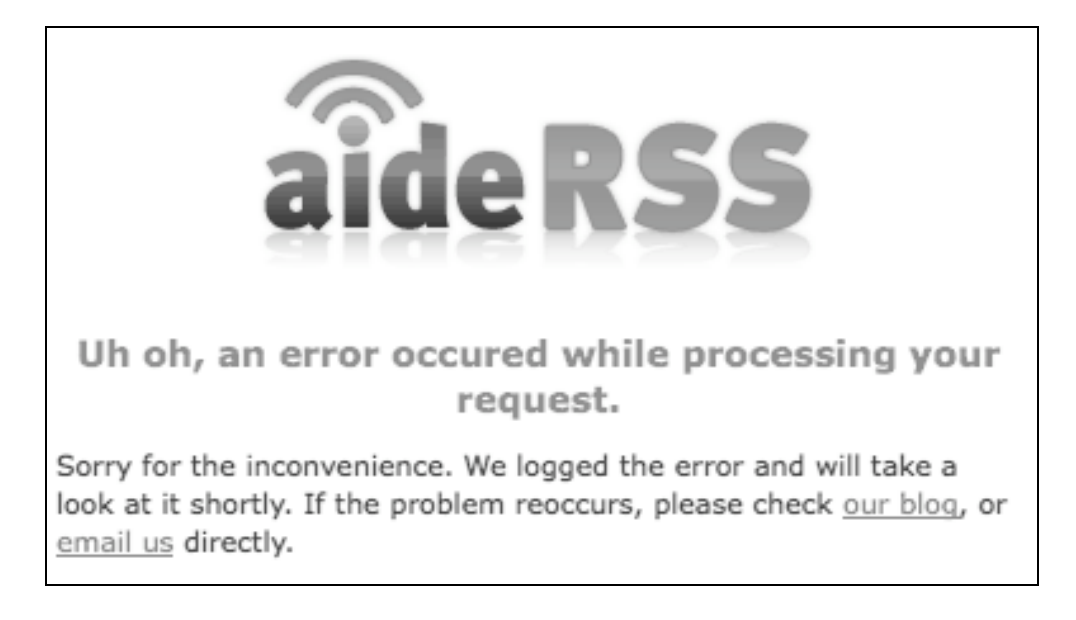